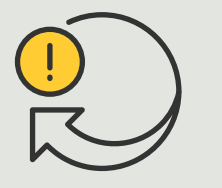

Exécution d'actions automatiques

> 4.4 Guide pratique

# Activation automatique de sirènes-stroboscopes sur détection de mouvement d'une caméra

AXIS Optimizer for Milestone XProtect<sup>®</sup>

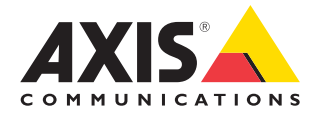

### Procédure détaillée :

Activation automatique de sirènes-stroboscopes sur détection de mouvement d'une caméra

AXIS Optimizer permet de configurer des règles personnalisées pour créer des actions automatiques en réponse à des événements en temps réel, par exemple pour déclencher une alerte visuelle et sonore sur les sirènes-stroboscopes lorsqu'une caméra détecte du mouvement.

#### **Configuration requise**

- O Installez au choix :
	- Milestone XProtect Express+
	- Milestone XProtect Professional+
	- Milestone XProtect Expert
	- Milestone XProtect Corporate
	- Milestone XProtect Essential+
- O Installez la dernière version d'AXIS Optimizer dans Management Client
- O Une ou plusieurs sirènes-stroboscopes Axis
- O Sortie 1 des sirènes-stroboscopes Axis activée dans Management Client

#### **Activation automatique de sirènes-stroboscopes sur détection de mouvement d'une caméra**

- 1. Ajoutez un événement défini par l'utilisateur :
	- a. Accédez à **Site Navigation** ➔ **Rules and Events**, puis cliquez avec le bouton droit sur User-defined Event.
	- b. Sélectionnez **Add User-defined Event** et saisissez un nom, par exemple « Activate strobe sirens » dans ce cas.
- 2. Définissez le profil des sirènes-stroboscopes dans Device assistant :
	- a. Accédez à **Site Navigation** ➔ **AXIS Optimizer** ➔ **Device assistant**.
	- b. Sélectionnez une sirène-stroboscope pour ouvrir sa page web.
	- c. Accédez à Profiles, puis cliquez sur Add profile.
	- d. Configurez le comportement de la sirènestroboscope lorsqu'elle est activée.
	- e. Créez les mêmes profils sur les autres sirènesstroboscopes. Vous devez utiliser le même nom de profil sur tous les dispositifs.
- 3. Créez un préréglage d'action :
	- a. Accédez à **Site Navigation** ➔ **Rules and Events**  ➔ **Axis actions**.
	- b. Cliquez sur **Add new preset**.
	- c. Accédez à **Select strobe siren**, puis cliquez sur la sirène-stroboscope.
	- d. Sélectionnez les sirènes-stroboscopes à utiliser, puis cliquez sur OK. Une liste des profils de sirènestroboscope s'affiche.
	- e. Sélectionnez le profil de sirène-stroboscope que vous avez créé à l'étape précédente. Le préréglage d'action est enregistré automatiquement.
	- f. Appuyez sur F5 pour actualiser la configuration du serveur. Vous pouvez désormais utiliser le nouveau préréglage d'action que vous avez créé.
- 4. Créez une règle :
	- a. Accédez à **Site Navigation** ➔ **Rules and Events**, puis cliquez avec le bouton droit sur **Rules**.
	- b. Sélectionnez **Add Rule**, puis saisissez un nom, par exemple « Trigger all strobe sirens rule » dans ce cas.
	- c. Sélectionnez **Perform an action on** <event>.
	- d. Dans le champ **Edit the rule Name and Description**, cliquez sur **event**.
	- e. Accédez à **Events** ➔ **External Events** ➔ **User-defined Events**, puis sélectionnez **Trigger all strobe sirens**.
	- f. Cliquez sur **Next** jusqu'à atteindre l'étape Step 3: Actions.
	- g. Sélectionnez l'action **Axis: Activate strobe**  siren <preset>.
	- h. Dans le champ **Edit the rule Name and Description**, cliquez sur preset.
	- i. Sélectionnez le préréglage à utiliser.
	- j. Cliquez sur **Next**, puis sur **Finish**
- 5. Dans Smart Client, ajoutez l'événement défini par l'utilisateur en tant que bouton en incrustation sur une carte ou une vue de la vidéo.
- 6. Cliquez sur le bouton en incrustation et vérifiez que la règle fonctionne comme prévu.

#### Assistance complémentaire

- **Regarder les vidéos explicatives sur AXIS Optimizer**
	- **[Consulter le manuel d'utilisation en ligne](https://help.axis.com/en-us/axis-optimizer-for-milestone-xprotect#trigger-multiple-sirens-with-one-click)**
	- **Télécharger d'autres guides pratiques**
- **[Lire le guide de prise en main d'AXIS Optimizer](https://www.axis.com/dam/public/a1/da/43/solution-note--axis-optimizer--getting-started-en-US-411854.pdf)**

**Les procédures détaillées de certaines tâches peuvent évoluer au fil du temps. Reportez-vous au manuel d'utilisation en ligne pour des descriptions actualisées.**

## Actions automatiques pour renforcer la réactivité et la précision

La gestion des événements en temps réel impose l'exécution de tâches manuelles, qui augmentent le risque d'erreur ou de perte de temps. La configuration d'une tâche comme l'activation automatique de sirènes-stroboscopes sur détection de mouvement peut se révéler fastidieuse. En effet, ce type d'action manuelle sur chaque caméra est à la fois chronophage et répétitif. D'autant que plus le système est étendu, plus les dispositifs connectés sont nombreux et plus ces opérations demandent du temps. Si ces événements en temps réel ne sont pas traités en temps utile, ils peuvent avoir des conséquences préjudiciables. Par exemple, les gouttelettes sur l'objectif de la caméra peuvent nuire à la qualité de la vidéo.

## La réponse AXIS Optimizer

Inclus dans le programme d'installation d'AXIS Optimizer, le plug-in pour serveur d'événements est un composant en option qui s'installe sur le serveur d'événements de Milestone XProtect. Ce plug-in permet de créer des actions spécifiques qui sont ensuite applicables à un ou plusieurs dispositifs Axis. Les administrateurs système peuvent configurer rapidement des règles personnalisées d'exécution d'actions automatiques sur les dispositifs Axis, qui soulagent ainsi le travail des opérateurs. Selon la finalité, vous pouvez choisir de configurer l'exécution d'une action automatique sans intervention de l'opérateur ou en cliquant sur un bouton dans Smart Client.

### **À propos d'AXIS Optimizer for Milestone XProtect**

**AXIS Optimizer est une suite d'intégrations qui optimise les performances des dispositifs Axis dans Milestone XProtect. Elle permet à tous les utilisateurs de gagner beaucoup de temps et d'exploiter au mieux leur système Axis et Milestone. Régulièrement mise à jour pour prendre en charge les nouvelles offres Axis, la fonction est disponible gratuitement en tant que programme d'installation unique sur [axis.com](http://axis.com/products/axis-optimizer-for-milestone-xprotect/savings).**

## À propos d'Axis Communications

En créant des solutions qui renforcent la sécurité et améliorent la performance des entreprises, Axis contribue à un monde plus intelligent et plus sûr. Leader de son secteur dans les technologies sur IP, Axis propose des solutions en vidéosurveillance, contrôle d'accès, visiophonie et systèmes audio. Ces solutions sont enrichies par des applications d'analyse intelligente et soutenues par des formations de haute qualité.

L'entreprise emploie environ 4000 personnes dans plus de 50 pays et collabore avec des partenaires technologiques et intégrateurs de systèmes du monde entier pour fournir des solutions sur mesure à ses clients. Axis a été fondée en 1984, son siège est situé à Lund en Suède.

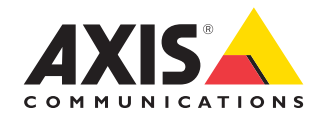

©2024 Axis Communications AB. AXIS COMMUNICATIONS, AXIS, ARTPEC et VAPIX sont des marques déposées d'Axis AB dans différentes juridictions. Toutes les autres marques sont la propriété de leurs détenteurs respectifs.